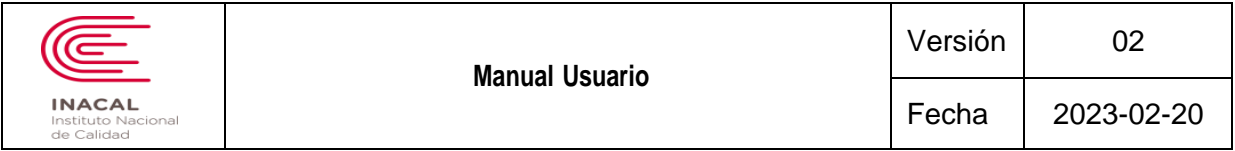

**MANUAL DE USUARIO PARA SISTEMA EN LÍNEA DE SOLICITUDES DE CALIBRACION - MODULO EMPRESA**

Metodología N° 001-2018-INACAL/GTI - Formato N° 008-2018-INACAL/GTI Pág. 1 de 22

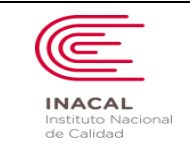

02

# **CONTENIDO**

<span id="page-1-0"></span>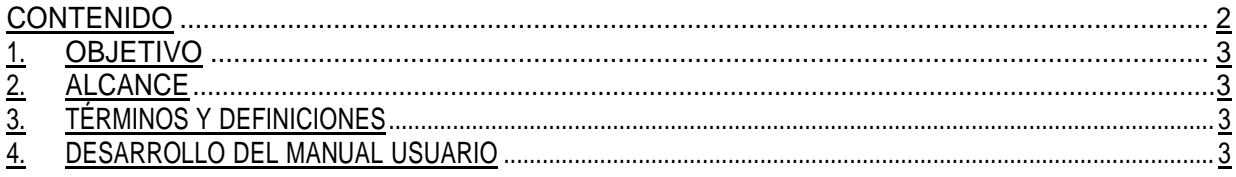

Metodología N° 001-2018-INACAL/GTI - Formato N° 008-2018-INACAL/GTI

Pág. 2 de 22

### <span id="page-2-0"></span>**1. OBJETIVO. -**

Dentro de las actividades que realiza el Instituto Nacional de Calidad – INACAL, se tiene como objetivo diseñar, desarrollar e implementar un Sistema en Línea de Calibraciones, que apoye a las funciones de la Dirección de Metrología, más específicamente a los registros de las solicitudes de calibración que muestran la sede, la fecha, el estado, el instrumento y los puntos a calibrar; así como brindar información que pueda facilitar el control de las solicitudes de calibración.

### <span id="page-2-1"></span>**2. ALCANCE. -**

El presente documento abarca las funcionalidades y opciones que permite a los usuarios realizar las solicitudes de calibración, el pago y el seguimiento de las respectivas solicitudes, a fin de llevar un control y seguimiento; que el sistema requiere para cumplir con los objetivos del proyecto, por lo tanto, las funcionalidades incluidas en este documento serán las funcionalidades que el Sistema en Línea de Solicitudes de Calibración ofrezca una vez implementado para los usuarios y empresas.

### <span id="page-2-2"></span>**3. TÉRMINOS Y DEFINICIONES. -**

- **- Cotización:** Es la acción o efecto de poner precio a algo, estimar a alguien o algo en relación con un fin. Se nombra así al documento que informa y establece el valor de productos o servicios.
- **- Registro:** Es la solicitud de la emisión del documento de calibración que se muestra en el sistema, esta no puede ser modificada luego de ser enviada.
- **- Sucursal:** Lugar donde el registro generara la calibración del instrumento.
- **- Fecha de Ingreso:** Fecha en la que el instrumento llega.
- **- Fecha de Separación:** Fecha en la que la calibración será efectuada.
- **- Fecha de Recojo:** Fecha en la que el instrumento puede ser llevado debido a que ya se efectuó la calibración pedida.
- **- Estado:** Situación en la que se encuentra el registro del pedido de calibración.
- **- Cotización Generada:** Visualización de cuanto sería el costo por la calibración del instrumento.

## <span id="page-2-3"></span>**4. DESARROLLO DEL MANUAL USUARIO. -**

## **4.1. FUNCIONALIDADES**

### **4.1.1. Acceso al Sistema**

Los usuarios crean sus cuentas en el mismo sistema si es que aún no tienen una cuenta para poder acceder.

## **4.1.2. Detalle de Funciones del Sistema**

## **PASO 1: CREACIÓN DE CUENTA**

El usuario accederá a [https://servicios.inacal.gob.pe/dmsgmetro\\_web/](https://servicios.inacal.gob.pe/dmsgmetro_web/) y para crear su cuenta dará click en el botón sombreado de celeste Registrate.

#### Metodología N° 001-2018-INACAL/GTI - Formato N° 008-2018-INACAL/GTI Pág. 3 de 22

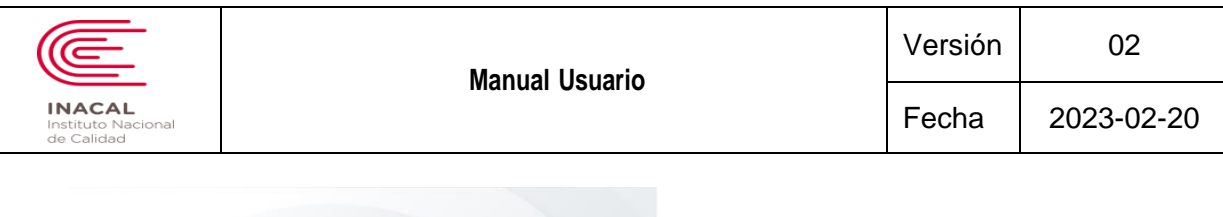

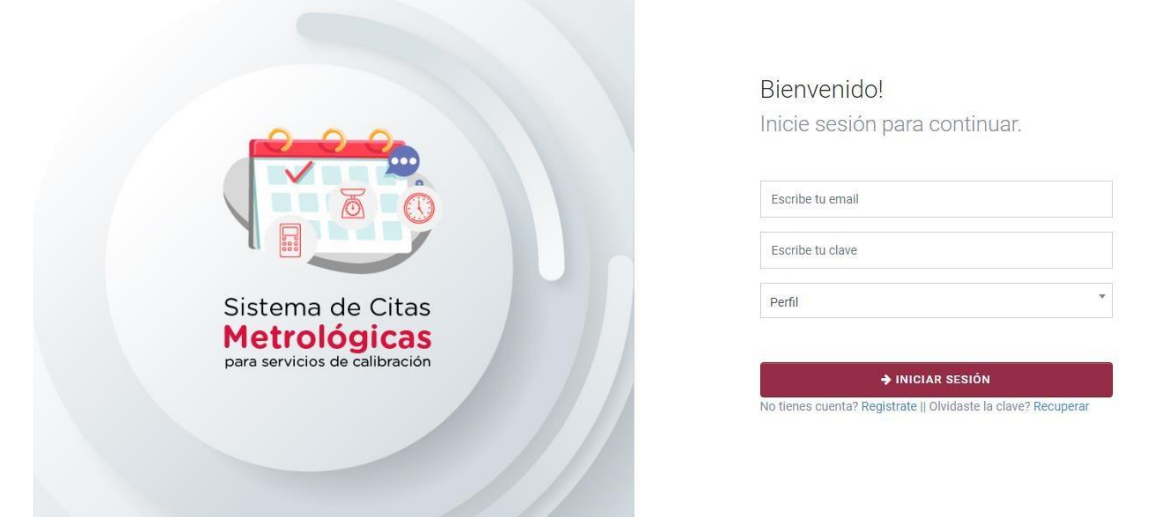

En la pantalla que se muestra luego de oprimir la opción de **registrarse** tendrá que ingresar los campos necesarios con la información correspondiente a su usuario, recuerde que las opciones varían dependiendo del tipo de persona que seleccione, una vez rellene sus datos deberá oprimir en la opción de "REGISTRAR" para crear el usuario correspondiente.

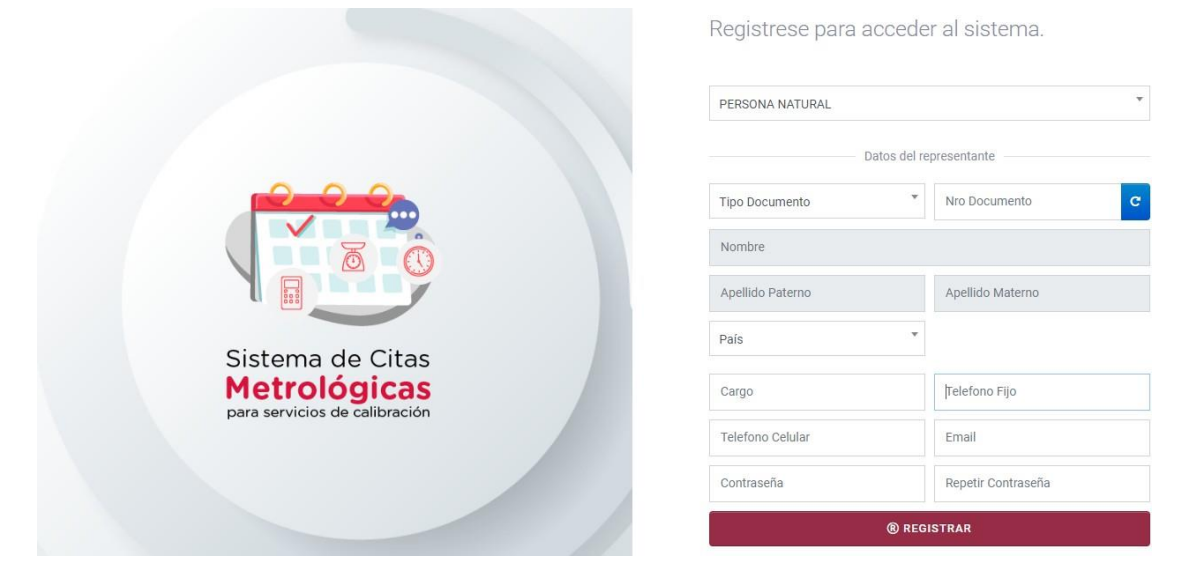

### **PASO 2: ACCESO AL SISTEMA**

Una vez cuente con las credenciales de acceso al sistema deberá ingresarlos en la pantalla inicial, si se encuentra en la pantalla de registro, podrá volver a la pantalla de logueo oprimiendo en la opción "ingresar".

Metodología N° 001-2018-INACAL/GTI - Formato N° 008-2018-INACAL/GTI Pág. 4 de 22

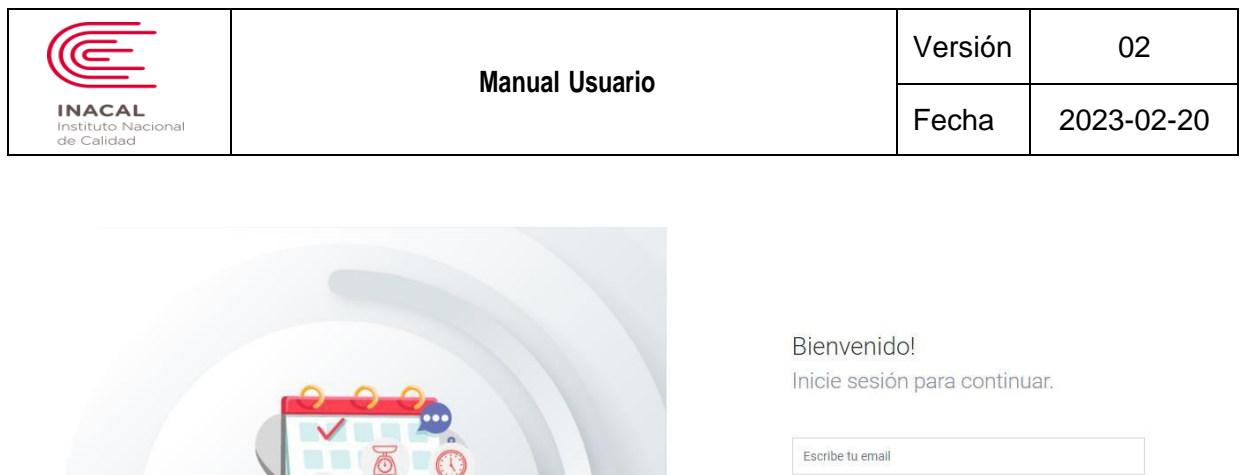

una vez ingrese los datos respectivos y oprima en la opción "**INICIAR SESIÓN**" se mostrará la ventana principal la cual consta de los

Escribe tu clave

No tienes cuenta? Registrate Il Olvidaste la clave?

Perfil

siguientes módulos:

# **MENU DENTRO DEL SISTEMA**

 $\begin{array}{c|c}\n\hline\n0 & 0 \\
\hline\n0 & 0 \\
\hline\n0 & 0 \\
\hline\n0 & 0 \\
\hline\n\end{array}$ 

Sistema de Citas **Metrológicas** para servicios de calibración

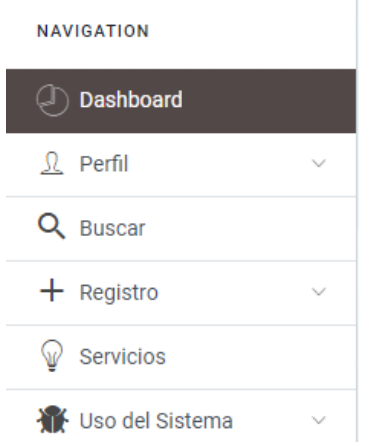

**DASHBOARD:** El usuario al seleccionar esta opción verá la pantalla principal del sistema.

**PERFIL:** El usuario al seleccionar esta opción desplegara la siguiente opción:

**-** Datos de Empresa: En esta opción el usuario podrá actualizar la información de la empresa.

**BUSCAR:** El usuario al seleccionar esta opción podrá consultar su registro, el estado en el que se encuentra, sus detalles y la cotización en caso sea generada.

**REGISTRO:** El usuario al seleccionar esta opción desplegará la siguiente opción:

**-** Nueva Solicitud: En esta opción el usuario podrá solicitar una calibración, que se entenderá como el registro del sistema.

Metodología N° 001-2018-INACAL/GTI - Formato N° 008-2018-INACAL/GTI Pág. 5 de 22

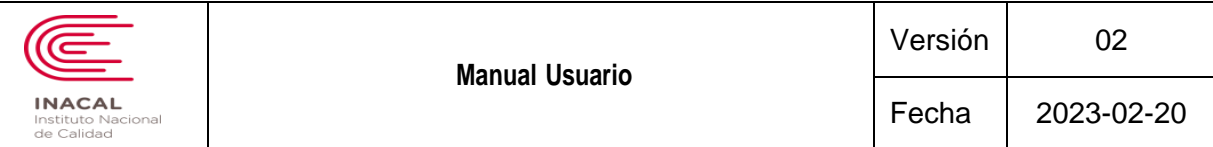

 **SERVICIO:** El usuario podrá consultar los servicios que ofrece la Dirección de Metrología del INACAL.

**USO DEL SISTEMA:** El usuario podrá revisar manual del sistema.

### **- ACTUALIZAR INFORMACIÓN DE LA EMPRESA:**

En este módulo se podrá actualizar la información de la empresa en caso de ser necesario, ya que tómese en cuenta que dicha información será utilizada para generar los documentos una vez sea realizada la calibración, dentro de las opciones que podemos editar tenemos: RUC, Razón Social, Tipo de Organización, Dirección, Departamento, Provincia, Distrito, Pagina Web y CIUU; así también como la información adicional de la empresa: rubro y si cuenta con un sistema de gestión de la calidad implementado. Para actualizar la información de la empresa una vez modificado le daremos click al botón "Actualizar Datos" y confirmar.

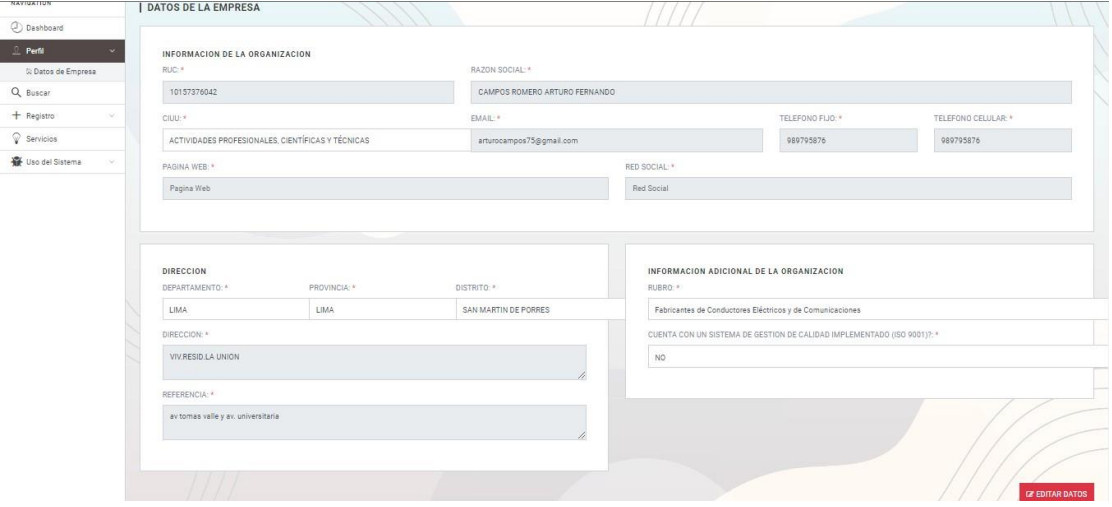

## **- GENERAR NUEVO REGISTRO:**

En esta sección se puede generar una nueva solicitud de calibración, que a partir de ahora se conocerá como registro. Este nuevo registro permitirá obtener la cotización respectiva del(los) instrumento(s) por calibrar de acuerdo con el tipo de solicitud que vaya a ser registrado.

Se selecciona la **sede, tipo de solicitud** y se verifican los datos, que el sistema autocompleta con la información registrada del usuario, una vez completos los campos necesarios se oprime en la opción de "Generar Registro".

Metodología N° 001-2018-INACAL/GTI - Formato N° 008-2018-INACAL/GTI Pág. 6 de 22

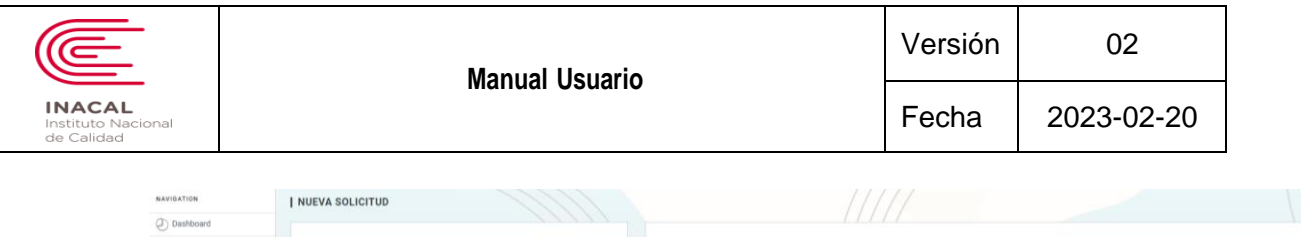

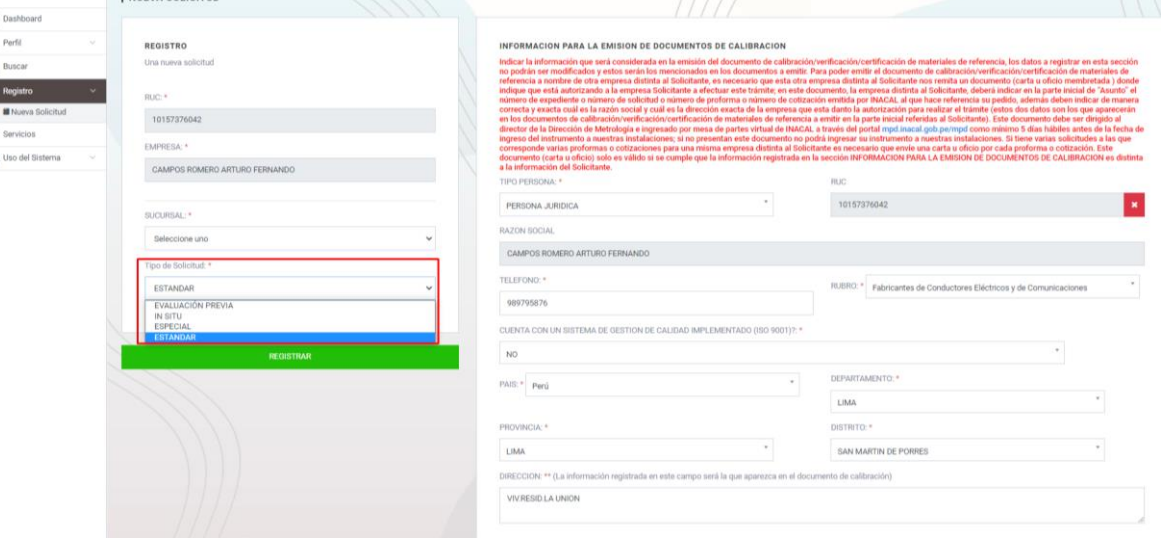

Luego de oprimir la opción de generar registro el sistema automáticamente lo llevará al módulo de detalle de acuerdo con el tipo de solicitud que ha sido previamente registrado. Recuerde que hasta este momento el registro ya existe en el sistema por lo que, si en caso se cierre o no y se desee continuar, siempre puede volver a buscar el registro en la opción de "consulta" de "Registro".

Recuerde que los pasos varían de acuerdo con el tipo de solicitud que registre. A continuación, se pasará a detallar los pasos por cada tipo de Solicitud:

### **1. EVALUACIÓN PREVIA**

 $\Omega$  $\alpha$  $\frac{1}{4}$  $\overline{Q}$ 

Se mostrará el siguiente módulo de detalle si el tipo de solicitud es "Evaluación Previa".

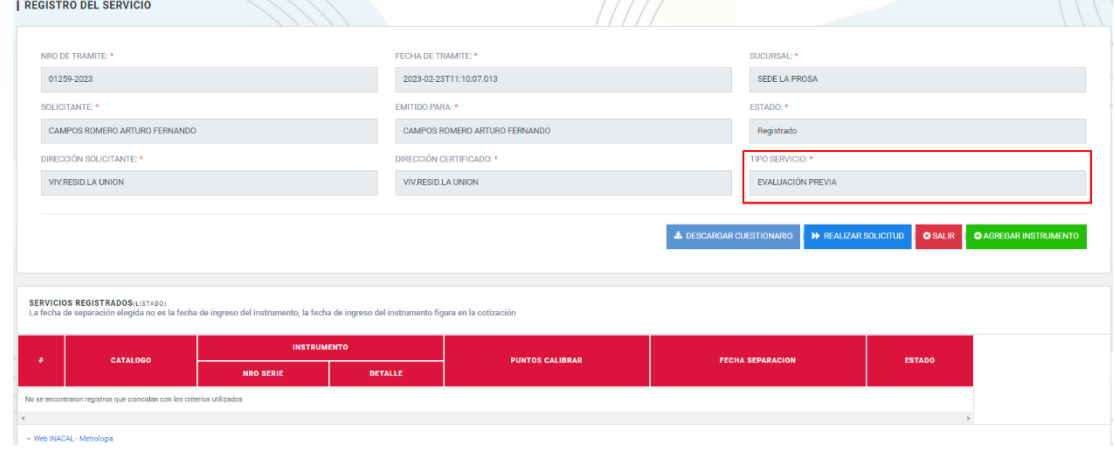

**Paso 1:** Seleccione el botón **"DESCARGAR CUESTIONARIO"**, para descargar el cuestionario en WORD, luego complete dicho cuestionario.

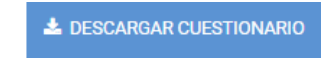

**Paso 2:** Seleccione el botón **"AGREGAR INSTRUMENTO",** para registrar los instrumentos.

Metodología N° 001-2018-INACAL/GTI - Formato N° 008-2018-INACAL/GTI Pág. 7 de 22

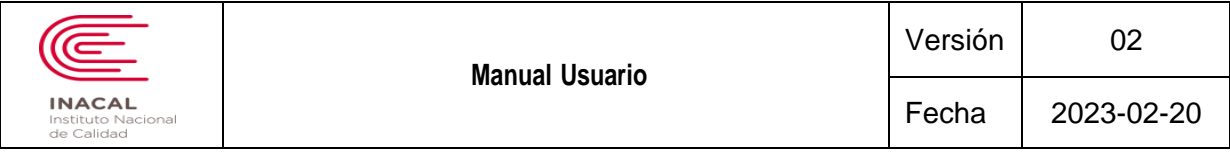

**O** AGREGAR INSTRUMENTO

Para registrar un instrumento a calibrar se puede realizar por 2 opciones:

**2.1. Buscar un Instrumentó a Calibrar:** Se mostrará una ventana con el cuadro de los instrumentos registrados por el usuario, aquí deberá seleccionar el instrumento a calibrar oprimiendo en la opción "Seleccionar". En caso no cuente con instrumentos registrados por favor diríjase al **punto 2.2.**

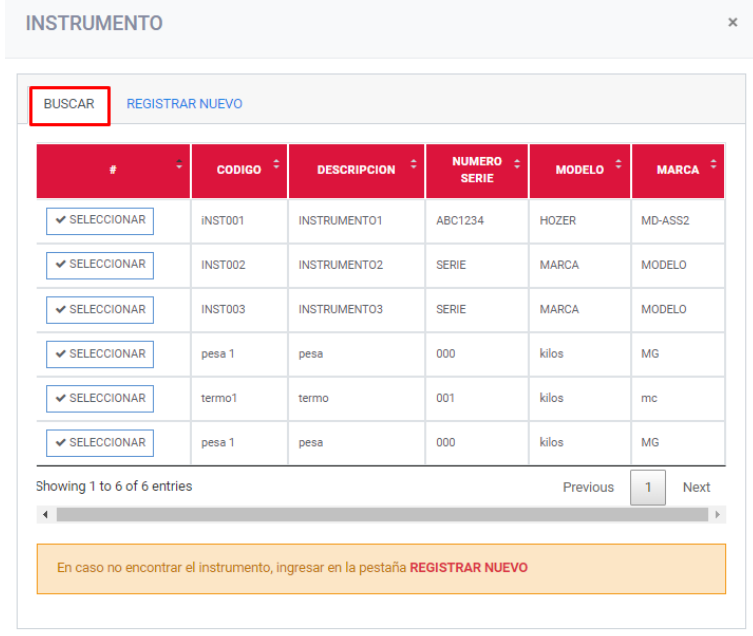

**2.2. Registrar un Nuevo Instrumento a Calibrar:** En caso no tenga instrumentos previamente registrados deberá oprimir en la opción "**REGISTRAR NUEVO**", donde se habilitará en la misma ventana los campos que deberá llenar con la información correspondiente al instrumento a calibrarse, tomar en cuenta que estos datos serán tomados en cuenta por los técnicos al momento de realizar las calibraciones.

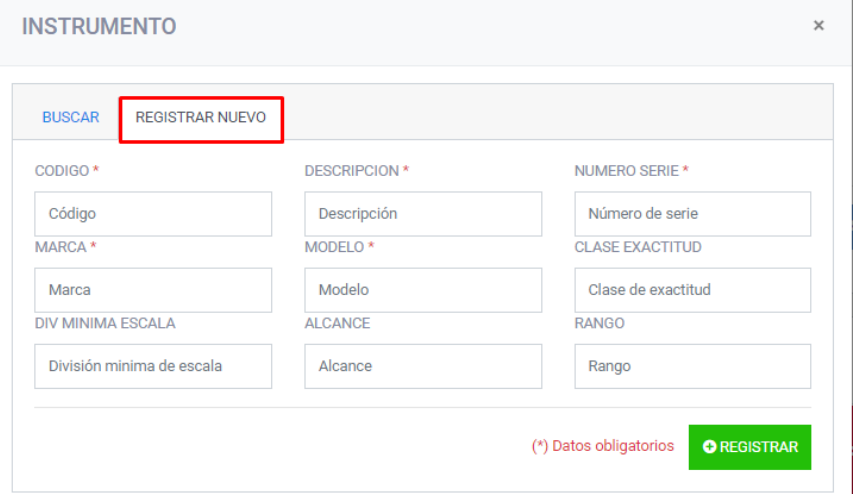

Metodología N° 001-2018-INACAL/GTI - Formato N° 008-2018-INACAL/GTI Pág. 8 de 22

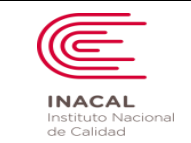

**Paso 3:** Una vez registrado el instrumento a calibrar, dirigirse al detalle de los servicios registrados. Seleccione un instrumento especifico y dar clic en el botón "**ACCIONES**" y seleccionar la opción "Cargar Cuestionario", para subir el cuestionario completado que se descargó en el **Paso 1**.

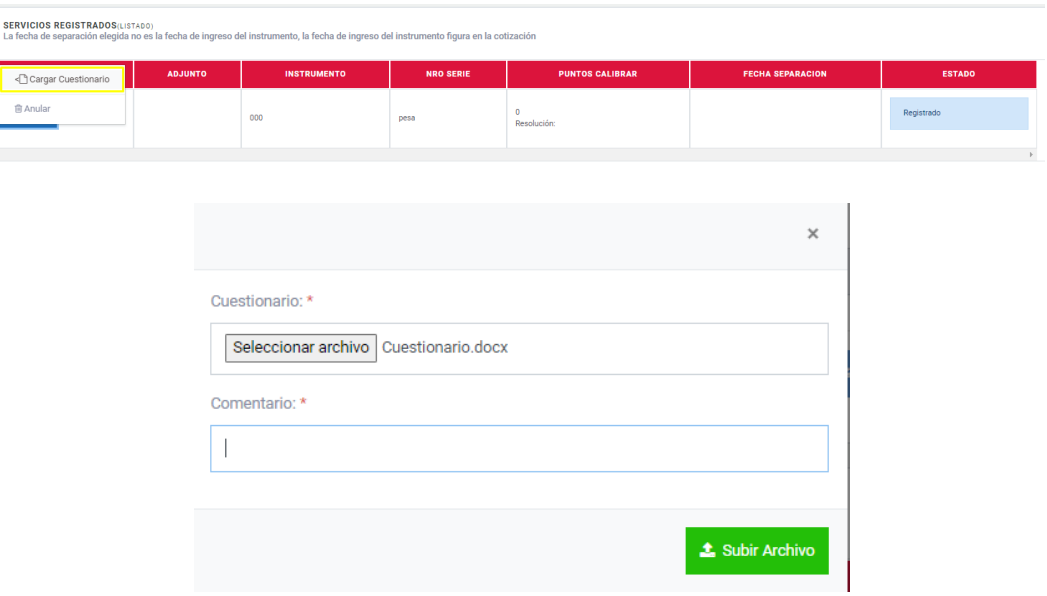

Paso 4: Verificar que todos los instrumentos registrados estén correctos y cada uno con su respectivo cuestionario. Luego dar click en el botón "**REALIZAR SOLICITUD".**

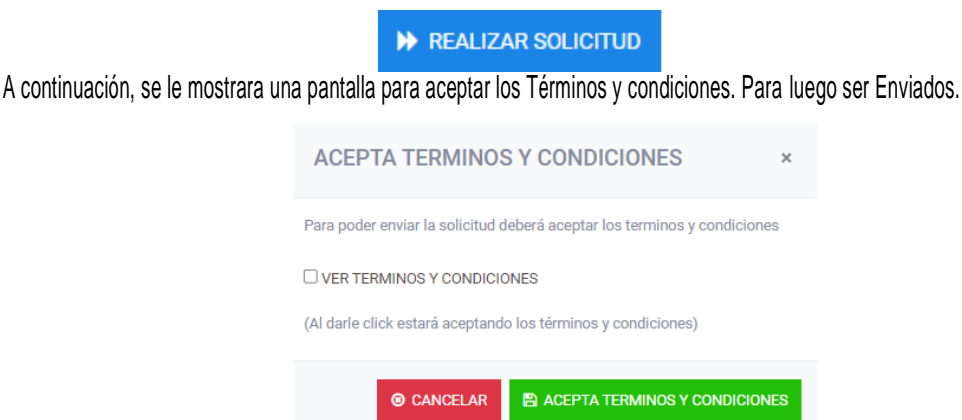

Recuerde que después de ser enviado su solicitud será evaluada por un especialista de la dirección de Metrología que aprobara o rechazara su solicitud de acuerdo con el análisis realizado, en caso sea rechazado podrá actualizar la solicitud retirando los instrumentos observados y agregando nuevos.

Metodología N° 001-2018-INACAL/GTI - Formato N° 008-2018-INACAL/GTI Pág. 9 de 22 **Paso 5:** Verificar si su solicitud fue "**APROBADO**" por el especialista. Si se encuentra aprobado seleccionar la opción **"Ir Detalle"** se muestra el módulo de detalle donde puede verificar los documentos que el especialista ha respondido por

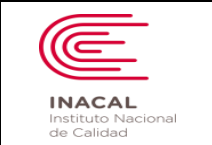

cada requerimiento de instrumento a calibrar esto se puede visualizar al dar click en el botón "**ACCION**", también verificar la Fecha de Separación asignada por el especialista, en caso no esté de acuerdo puede modificar al dar click a la fecha de separación de un instrumento en específico. Seguidamente dar click en el botón "**REALIZAR SOLICITUD**" para poder generar la cotización y realizar el pago. *Este paso se puede visualizar a detalle en el PASO 3 de Tipo de Solicitud "ESTANDAR".*

### **2. IN SITU**

Se mostrará el siguiente módulo de detalle si el tipo de solicitud es "**In Situ**".

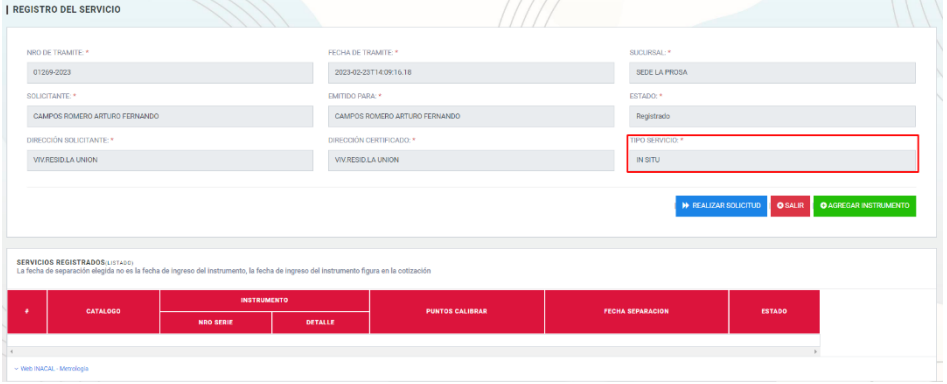

**Paso 1:** Dar clik en el botón "**Agregar Instrumento**", para registrar los instrumentos a calibrar.

### **O** AGREGAR INSTRUMENTO

Seguidamente le mostrará un módulo donde puede buscar o registrar un nuevo instrumento a Calibrar. Este paso se puede visualizar a detalle en el **PASO 2** de Tipo de Solicitud "**EVALUACIÓN PREVIA**".

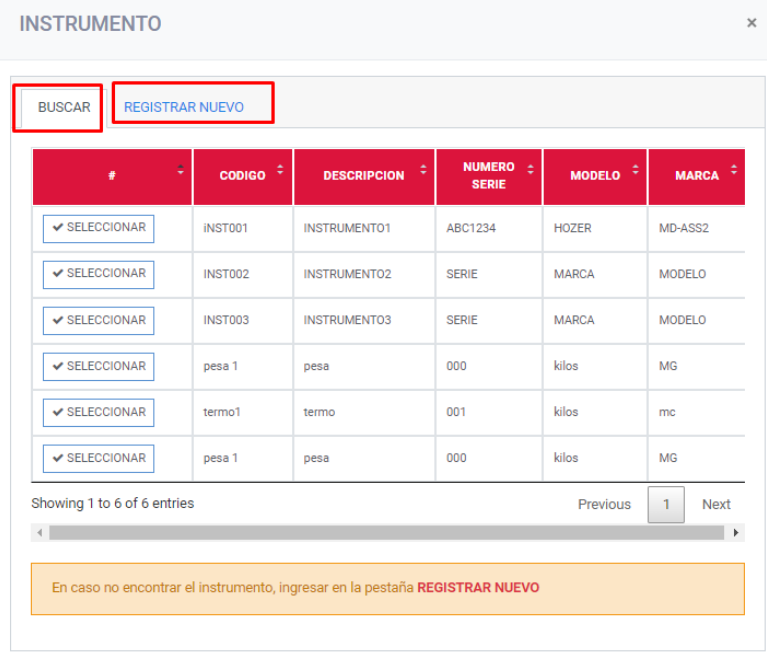

Metodología N° 001-2018-INACAL/GTI - Formato N° 008-2018-INACAL/GTI Pág. 10 de 22 Paso 2: Dirigirse a la tabla Servicios Registrados y seleccionar un instrumento en específico, luego dar click en el botón

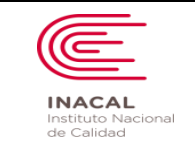

"**ACCIONES**", seleccionar la opción "**Actualizar Dirección**".

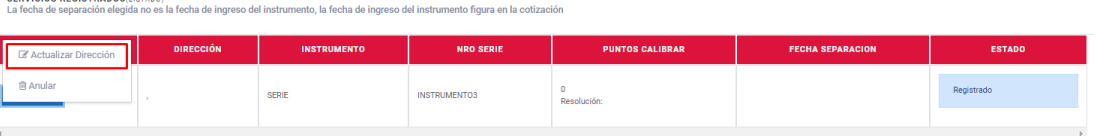

Paso 3: Verificar que los datos y la dirección del instrumento a calibrar sean correctos. Luego dar click en el botón "**REALIZAR SOLICITUD".**

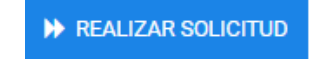

A continuación, se le mostrara una pantalla para aceptar los Términos y condiciones. Para luego ser Enviados.

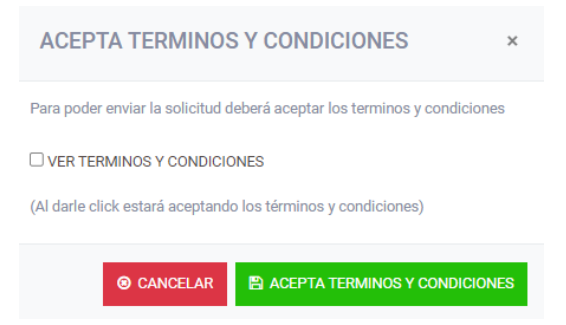

Recuerde que después de ser enviado su solicitud será evaluada por un especialista de la dirección de Metrología que aprobara o rechazara su solicitud de acuerdo con el análisis realizado, en caso sea rechazado podrá actualizar la solicitud retirando los instrumentos observados y agregando nuevos.

**Paso 4:** Verificar si su solicitud fue "**APROBADO**" por el especialista. Si se encuentra aprobado seleccionar la opción **"Ir Detalle"**, se muestra el módulo de detalle donde puede verificar los datos de los instrumentos y la fecha de separación que fue asignada por el especialista para realizar la calibración del instrumento. Recuerde que **no** puedes modificar la "**Fecha de Separación**".

Seguidamente dar click en el botón "**REALIZAR SOLICITUD**" para poder generar la cotización y realizar el pago. Este paso se puede visualizar a detalle en el **PASO 3** de Tipo de Solicitud "**ESTANDAR**".

### **3. ESPECIAL:**

Se mostrará el siguiente módulo de detalle si el tipo de solicitud es "**Especial**".

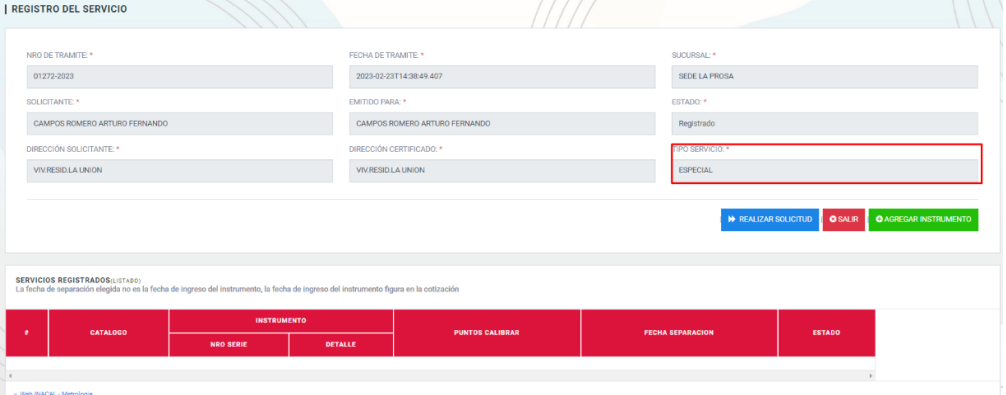

Metodología N° 001-2018-INACAL/GTI - Formato N° 008-2018-INACAL/GTI Pág. 11 de 22

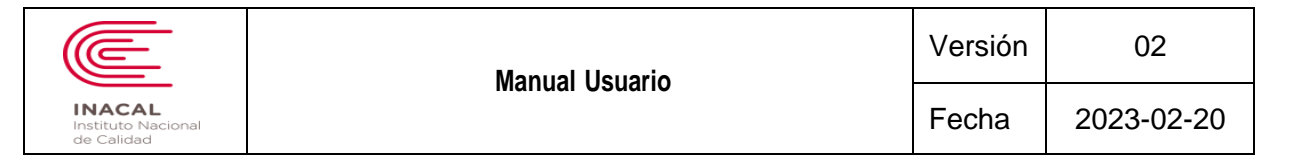

**Paso 1:** Dar clik en el botón "**Agregar Instrumento**", para registrar los instrumentos a calibrar.

**O** AGREGAR INSTRUMENTO

Seguidamente le mostrará un módulo donde puede buscar o registrar un nuevo instrumento a Calibrar. Este paso se puede visualizar a detalle en el **PASO 2** de Tipo de Solicitud "**EVALUACION PREVIA**".

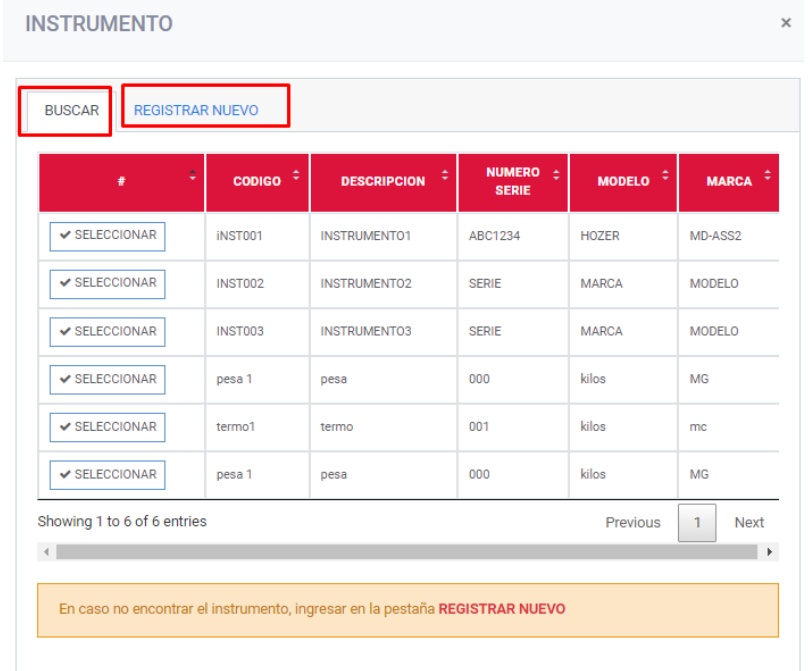

**Paso 2:** Verificar si los instrumentos registrados so los correctos, luego dar click en el botón **"REALIZAR SOLICITUD"**.

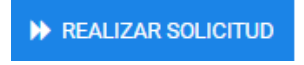

A continuación, se le mostrara un módulo para aceptar los Términos y condiciones. Para luego ser Enviados.

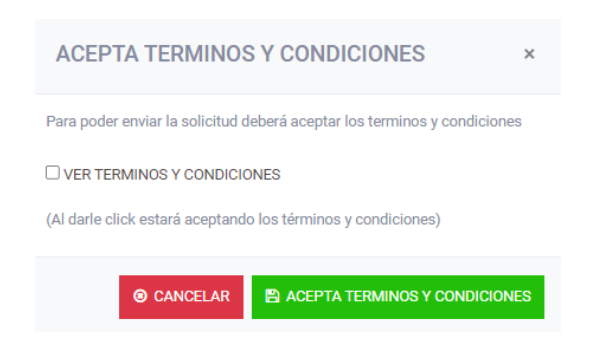

Recuerde que después de ser enviado su solicitud será evaluada por un especialista de la dirección de Metrología que aprobara o rechazara su solicitud de acuerdo con el análisis realizado, en caso sea rechazado podrá actualizar la solicitud retirando los instrumentos observados y agregando nuevos.

Metodología N° 001-2018-INACAL/GTI - Formato N° 008-2018-INACAL/GTI Pág. 12 de 22

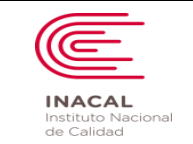

**Paso 3:** Verificar si su solicitud fue "**APROBADO**" por el especialista. Si se encuentra aprobado seleccionar la opción **"Ir Detalle"**, se muestra el módulo de detalle donde puede verificar los datos de los instrumentos a calibrar y la fecha de separación que fue asignada por el especialista para realizar la calibración del instrumento. Recuerde que **no** puedes modificar la "**Fecha de Separación**".

Seguidamente dar click en el botón "**REALIZAR SOLICITUD**" para poder generar la cotización y realizar el pago. Este paso se puede visualizar a detalle en el **PASO 3** de Tipo de Solicitud "**ESTANDAR**".

### **4. ESTANDAR:**

Se mostrará el siguiente módulo de detalle si el tipo de solicitud es "**ESTANDAR**".

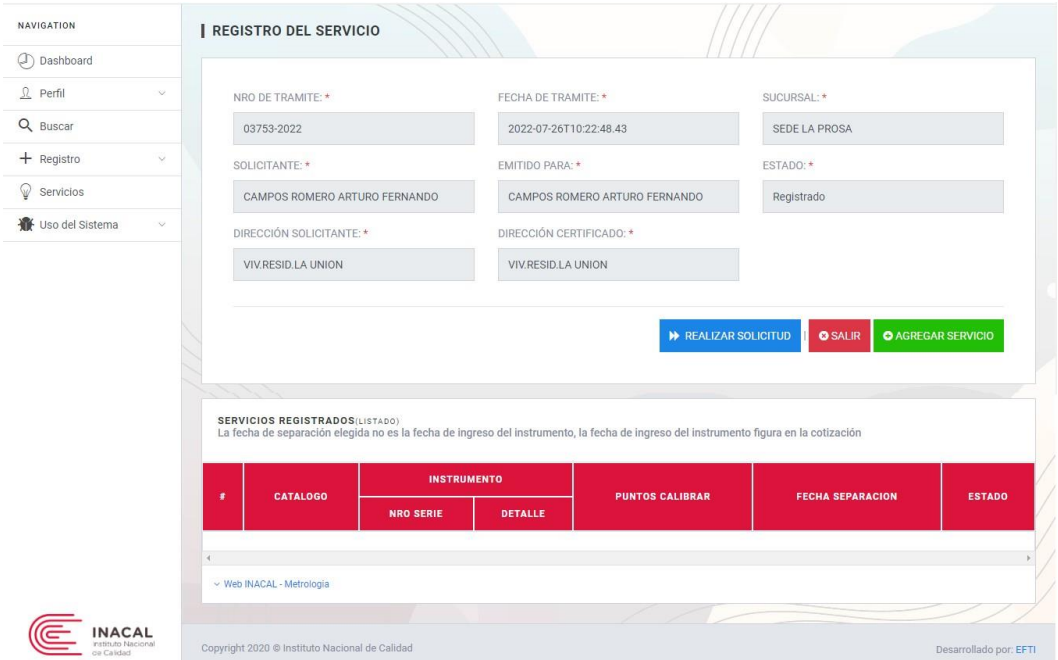

Mediante la opción "AGREGAR SERVICIOS", puede agregar los servicios a solicitar y el instrumento a calibrar.

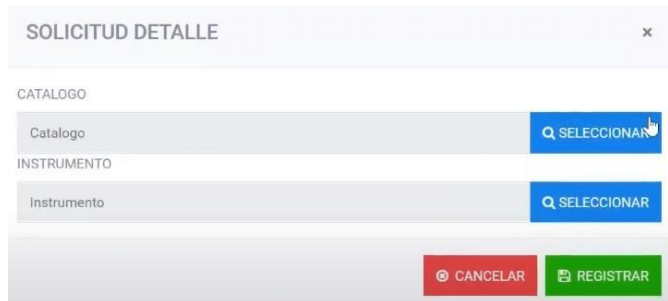

Tendrá opción a buscar el servicio de calibración oprimiendo en la opción "Seleccionar" del campo "Búsqueda del servicio en el catálogo", al oprimir dicha opción se mostrará una ventana con una tabladonde se encuentran los servicios disponibles, conocida como el catálogo de servicios. En la ventana mostrada se podrá buscar por coincidencia ingresando texto en la caja de "buscar", de modo que se pueda filtrar servicios específicos. Así mismo en caso de no contar con el servicio deseado se le solicita enviar un correo a la dirección establecida consultando

#### Metodología N° 001-2018-INACAL/GTI - Formato N° 008-2018-INACAL/GTI Pág. 13 de 22

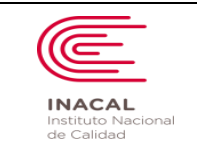

sobre el servicio.

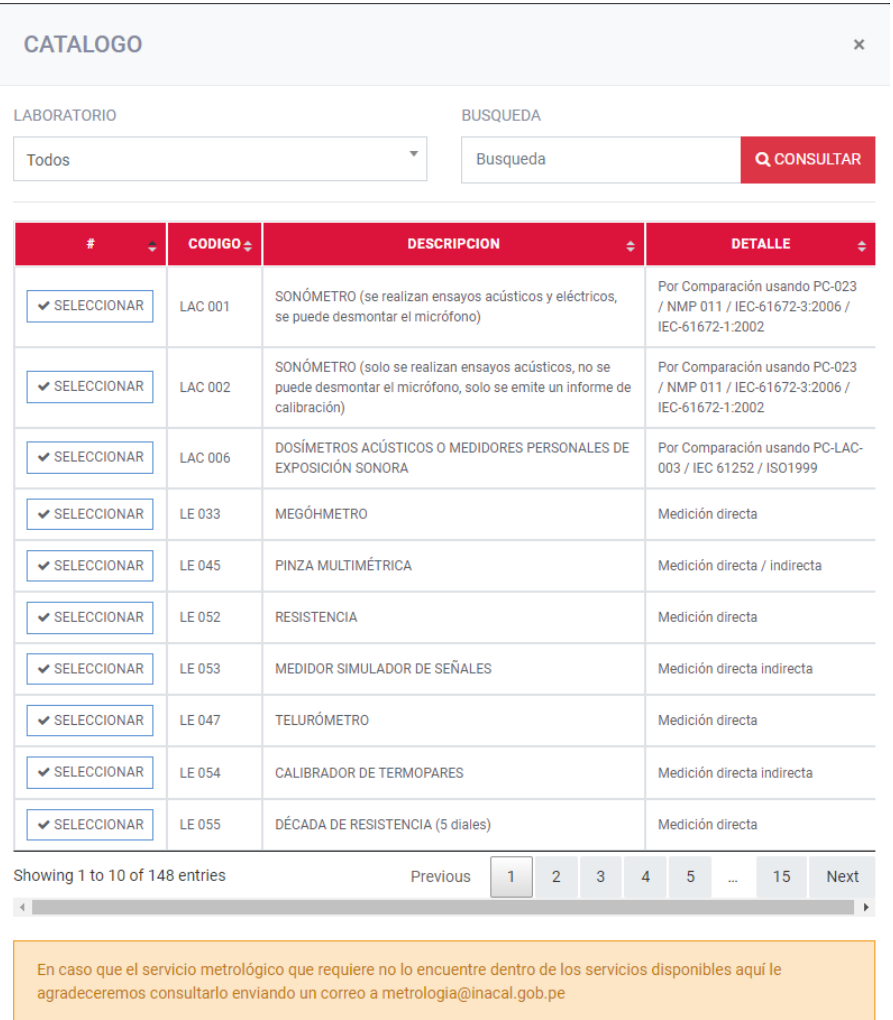

Para seleccionar un servicio deseado se oprime en la opción "Seleccionar" en la parte izquierda.

Luego también debe buscar un instrumento registrado previamente oprimiendo en la opción de "Seleccionar" del campo "**Búsqueda del Instrumento a calibrar**". Donde se mostrará una ventana con el cuadro de los instrumentos registrados por el usuario, aquí deberá seleccionar el instrumento a calibrar de su propiedad oprimiendo en la opción "Seleccionar". En caso no cuente con instrumentos registrados por favor diríjase al paso 2.1.

Metodología N° 001-2018-INACAL/GTI - Formato N° 008-2018-INACAL/GTI Pág. 14 de 22

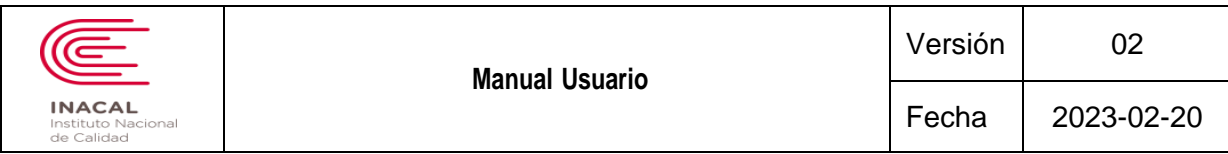

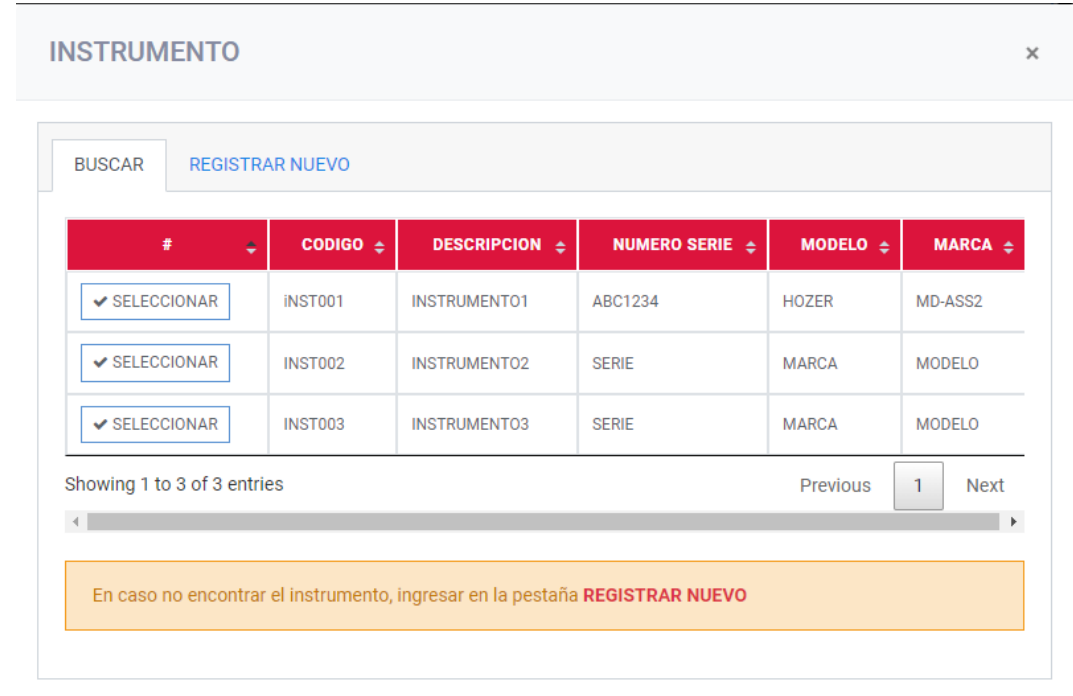

Una vez seleccionado lo indicado daremos click al botón "1. Agregar servicio de calibración", de esta forma se agrega el servicio respectivo en la tabla de "Resumen de servicios seleccionados".

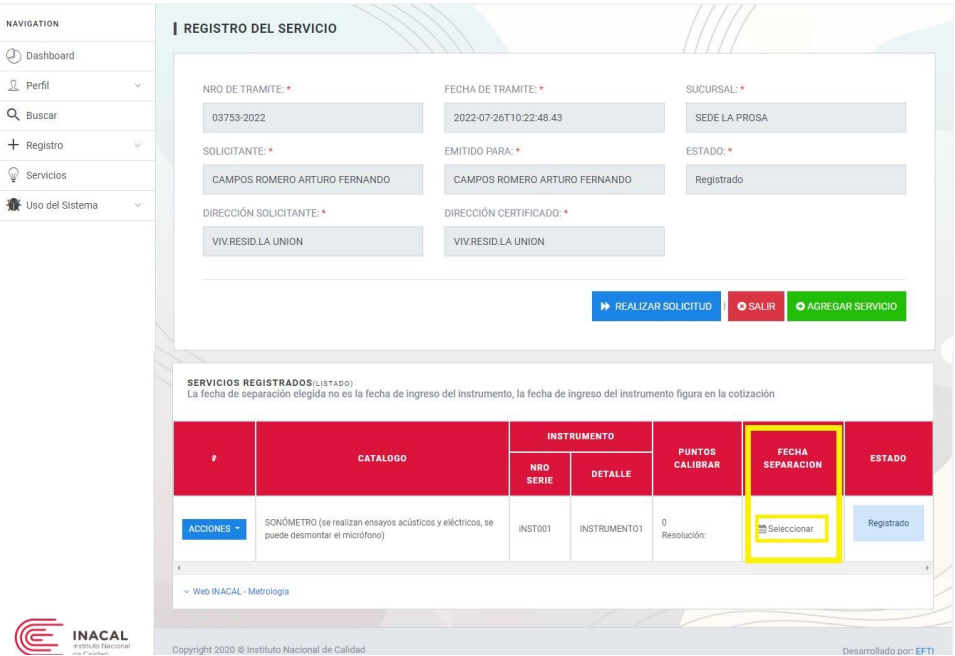

Metodología N° 001-2018-INACAL/GTI - Formato N° 008-2018-INACAL/GTI Pág. 15 de 22

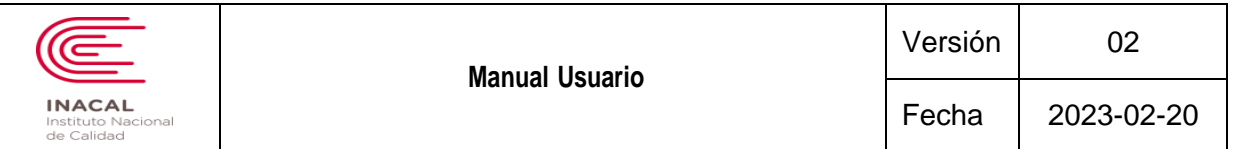

Como paso siguiente seleccionaremos la fecha de separación, dándole click al símbolo de fecha y confirmaremos la fecha en la que se realizará la calibración del instrumento.

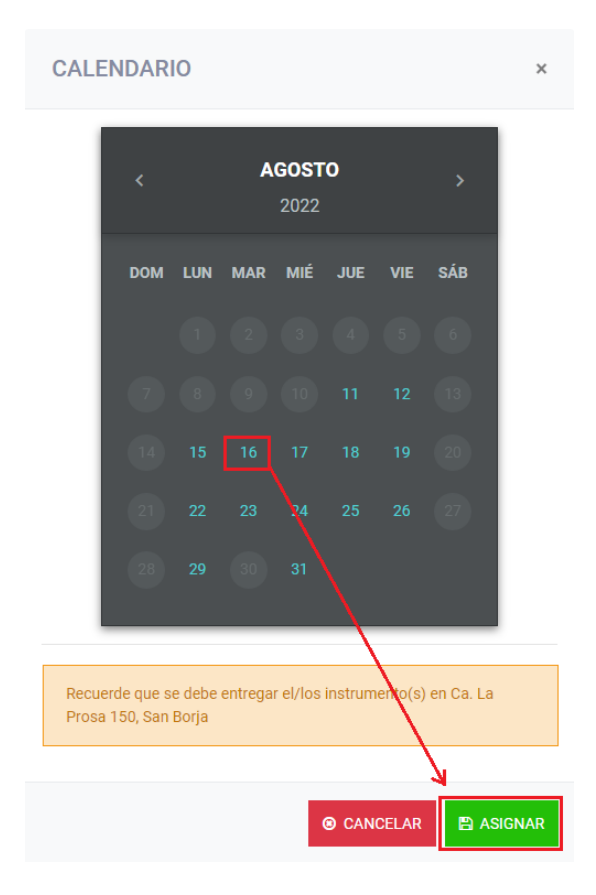

Recuerde que las fechas habilitadas corresponden a la disponibilidad de los laboratorios y técnicos, por lo que las fechas varían de servicio en servicio; también se le recuerda que para cada servicio se debe seleccionar una fecha, para la selección de fechas tiene un lapso de 3 minutos en que debe ingresar todas las fechas, por lo que se recomienda hacer esto luego de registrar todos los servicios a solicitar; una vez completada la selección de la fecha debe hacer click en el botón "2. Realizar Solicitud" que le mostrará la ventana de confirmación, la cual deberá oprimir en "Realizar Solicitud" luego de marcar la opción de "Ver términos y condiciones"; si oprime en la opción de "Ver términos y condiciones" se mostrará una venta con todos los términos y condiciones que implica el servicio de calibración; se debe marcar esta opción de la siguiente forma **DVERTERMINOS Y CONDICIONES**, finalmente se oprime en "Realizar reserva" y confirmamos.

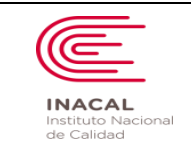

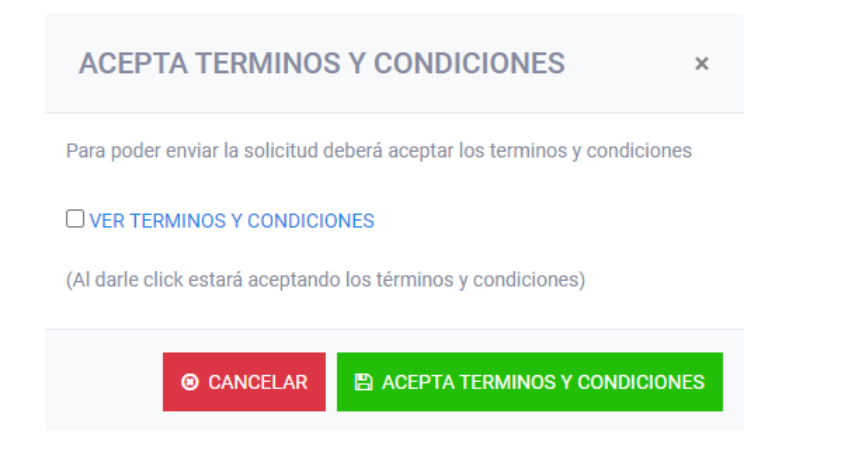

### **Paso 2.1:**

En caso no tenga instrumentos previamente registrados deberá oprimir en la opción de "Seleccionar" del campo "**Registro de nuevo instrumento**", donde se habilitará en la misma ventana los campos que deberá llenar con la información correspondiente al instrumento a calibrarse, tomar en cuenta que estos datos serán tomados en cuenta por los técnicos al momento de realizar las calibraciones.

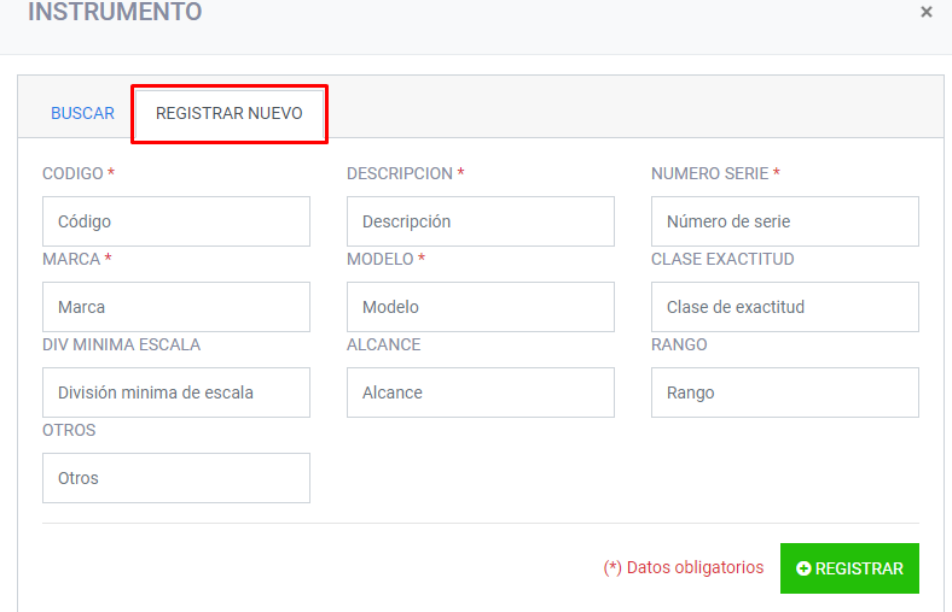

Metodología N° 001-2018-INACAL/GTI - Formato N° 008-2018-INACAL/GTI Pág. 17 de 22

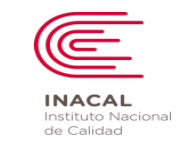

Una vez ingresados los datos correspondientes al instrumento, se oprime en la opción "Registrar Datos" y se confirma la operación. Posteriormente se cerrará la ventana y podrá volver al paso 2 para seleccionar el instrumento nuevo luego de seleccionar el servicio deseado.

### **PASO 3:**

Una vez que se realice la solicitud el sistema lo redirigirá al módulo de cotización, donde tendrá el resumen de su solicitud en la parte superior; podremos ver la descripción, notas, cantidad, precio unitario, total; y en la parte un poco más abajo del listado de servicio(s) solicitado(s) se mostrará la descripción, fecha de ingreso de los instrumentos, fecha separada en la solicitud y la fecha estimada de recojo del instrumento ya calibrado.

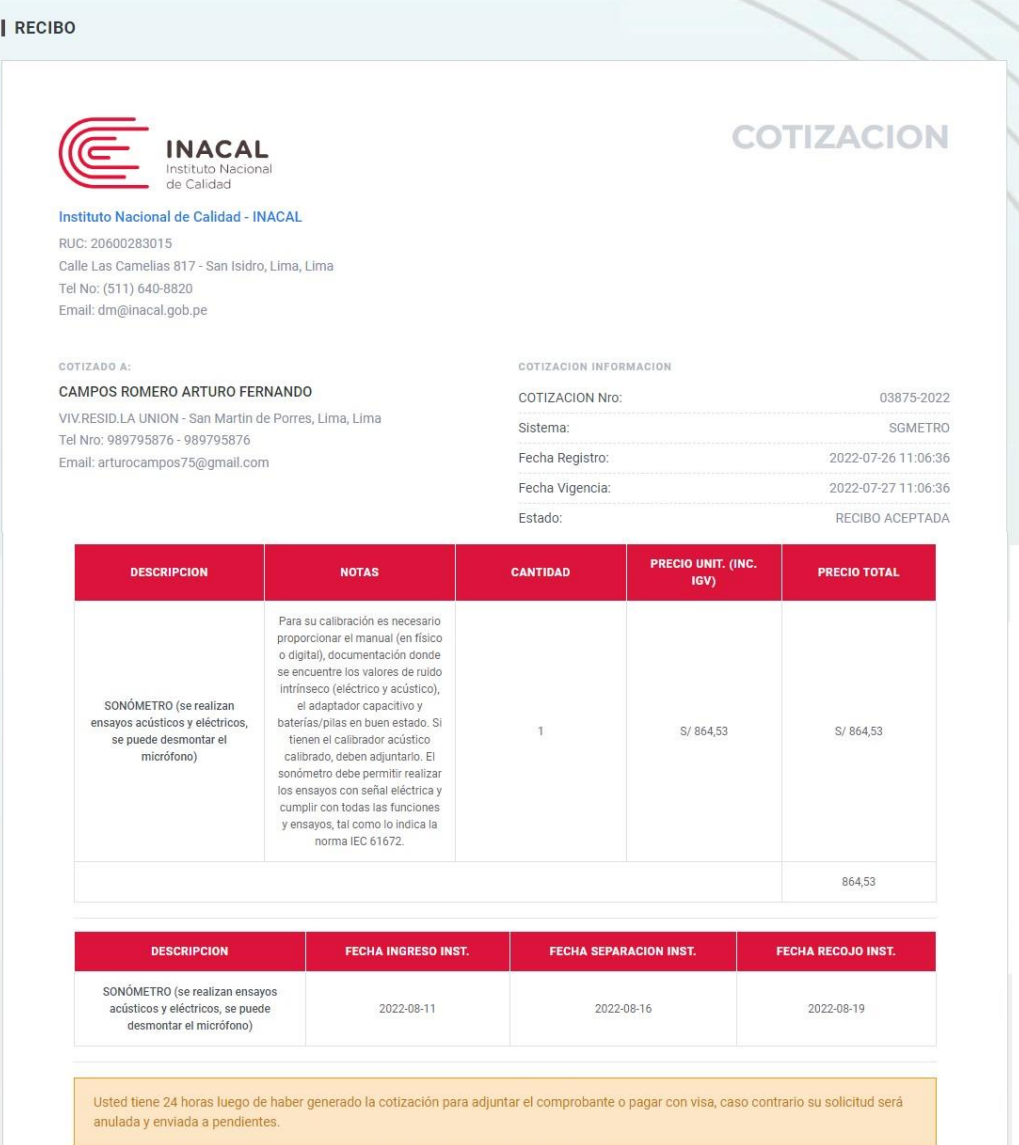

#### Metodología N° 001-2018-INACAL/GTI - Formato N° 008-2018-INACAL/GTI Pág. 18 de 22

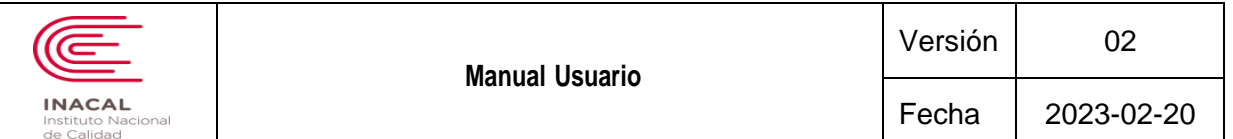

Así también se tendrán las opciones de pago en la parte inferior, para continuar escogeremos entre las 2 opciones

#### que nos presenta el sistema:

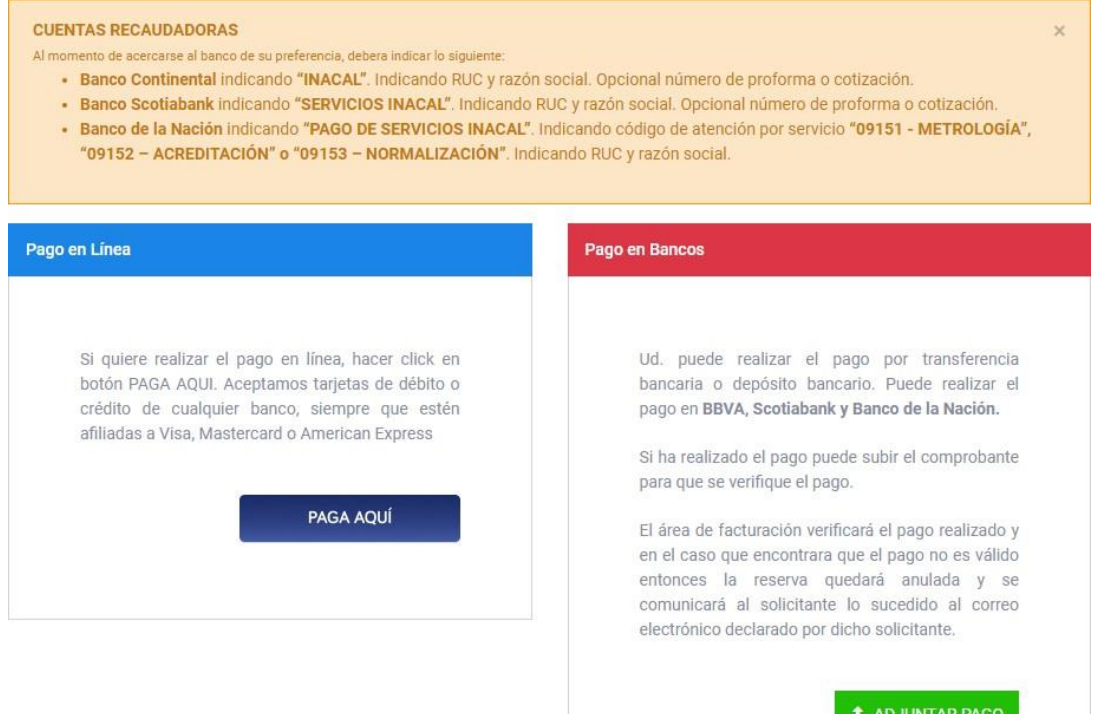

**a) PAGA AQUÍ:** En esta opción podremos realizar el pago en línea, la cual abrirá una ventana de pago VISA, en la cual deberemos ingresar la información que VISA solicita.

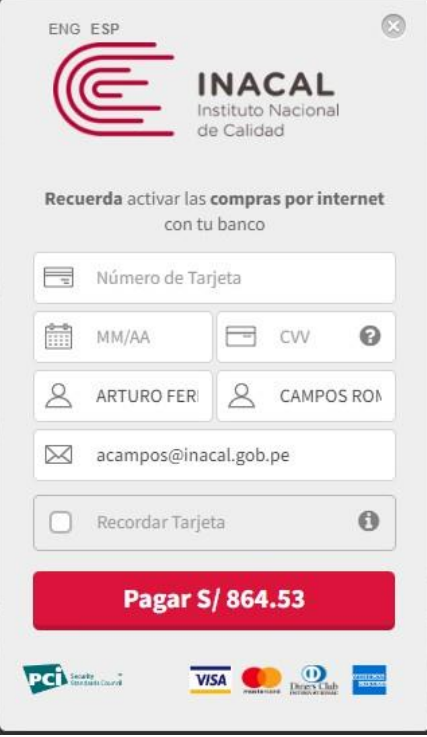

Metodología N° 001-2018-INACAL/GTI - Formato N° 008-2018-INACAL/GTI Pág. 19 de 22

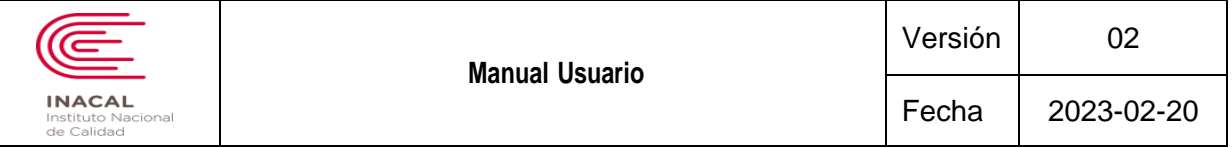

**b) Adjuntar pago:** En esta opción subiremos el comprobante de pago realizado por transferencia bancaria, de modo que deberemos escanear el comprobante y tenerlo en el equipo por el que ingresamos al sistema; al oprimir en esta opción se presenta la ventana donde debemos seleccionar de qué banco es la cuenta bancaria, número de comprobante, fecha de comprobante y adjuntar el comprobante con la opción de adjuntar.

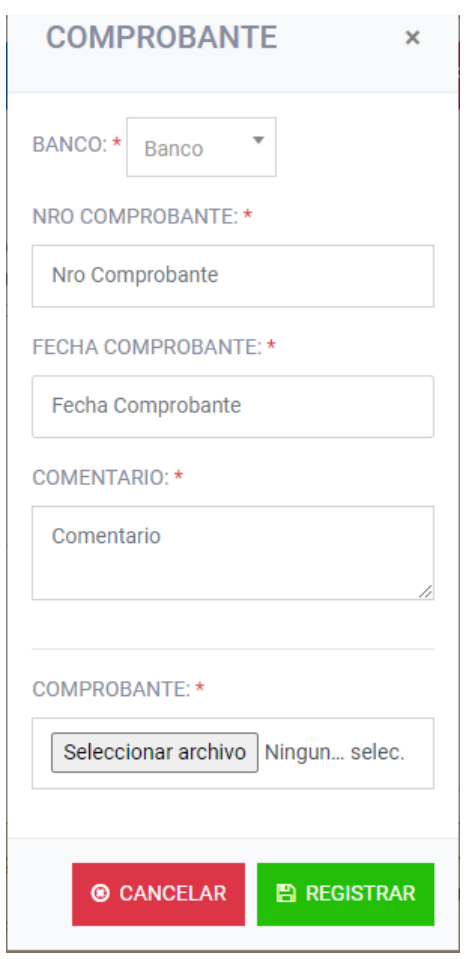

Recuerde que para acceder a esta opción deberá oprimir en la opción de "Ver Cotización" en la lista de registros del módulo de "Consulta" en caso vuelva a ingresar al sistema luego de haber realizado el pago en el banco más cercano. También se le recuerda que para consultar los números de cuenta de INACAL, llamar al teléfono (051) 6408820 y realizar la consulta.

### **SERVICIOS:**

Metodología N° 001-2018-INACAL/GTI - Formato N° 008-2018-INACAL/GTI Pág. 20 de 22 En esta sección podremos realizar la búsqueda de los servicios disponibles, seleccionando sucursal, laboratorio, tipo de servicio y un texto a buscar luego oprimir la opción de "Consultar", donde nos mostrara una tabla con las descripciones

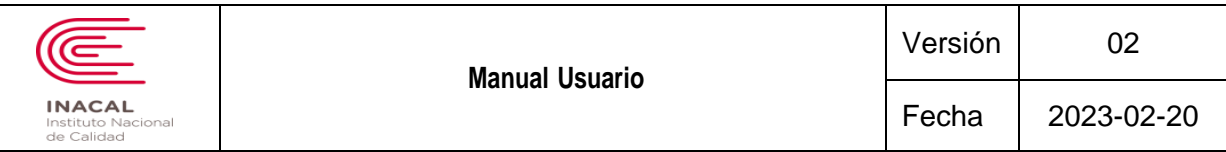

de Metrología (descripción y método) y Tusne (código, denominación, descripción y costo).

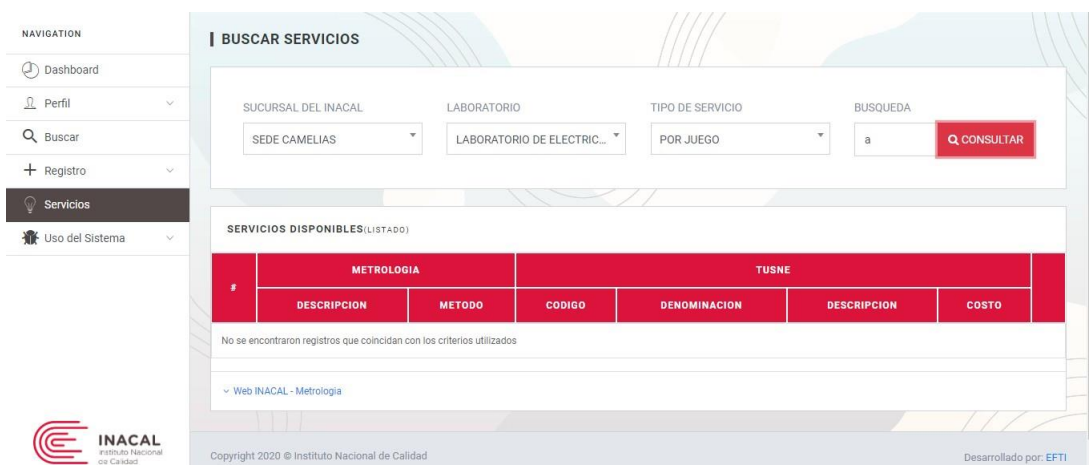

## **- CONSULTA:**

En esta sección podremos realizar la búsqueda de los registros, mediante los filtros de fechas, sucursales y número trámite de modo que para activar una <sup>u</sup> otra opción se debe marcar en el círculo de dicha opción. A l encontrar nuestro registro deseado veremos el estado en el que está y adicionalmente a esto, podremos escoger entra la opción de "Detalle" (para ingresar a los detalles realizados en el paso 2) o "Ver Cotización" (para acceder a las opciones de pago en paso 3 o la información realizada en ese paso).

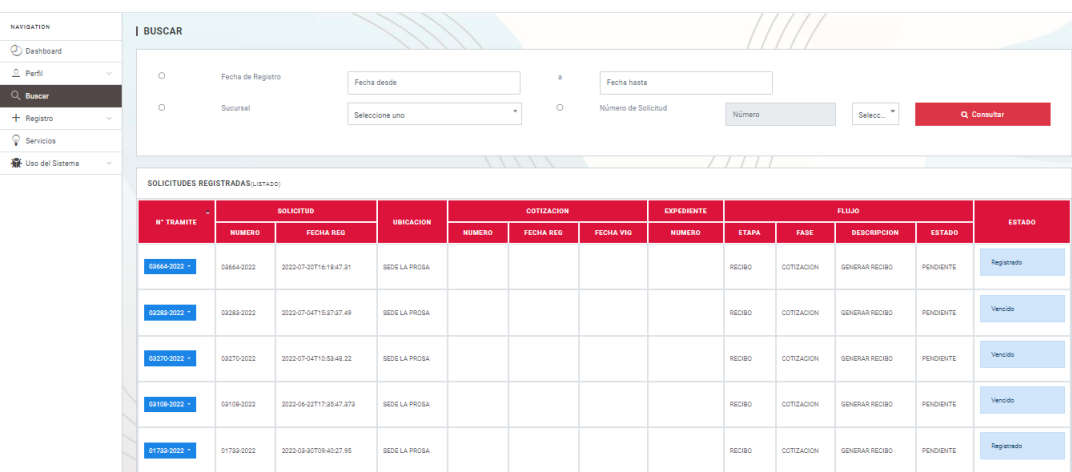

- Consulta por Fechas: se debe ingresar una fecha inicial de búsqueda en el cuadro de "Desde Fecha" <sup>y</sup> una fecha final en "Hasta fecha" y luego oprimir en la opción de "Consultar".
- Consulta por Sucursal: se selecciona la sucursal <sup>y</sup> se oprime en "Consultar".
- Consulta por Número de Solicitud <sup>y</sup> Año: se selecciona el número de solicitud y el año luego se oprime en la opción de "Consultar".

Además, cuenta con la opción "Etapas", donde podrá visualizar a detalle las diferentes etapas su solicitud.

Metodología N° 001-2018-INACAL/GTI - Formato N° 008-2018-INACAL/GTI Pág. 21 de 22

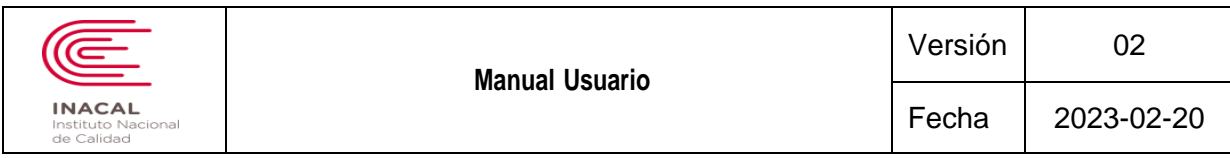

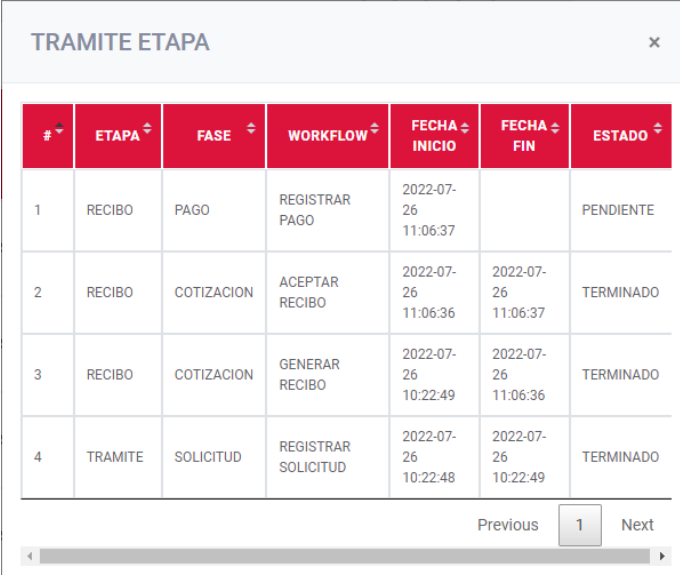

Recuerde que los registros solo estarán de forma visual; para ver a detalle por favor ingrese al módulo de "Registro" -> "Consulta".

En caso tenga mayores dudas o consultas por favor comunicarse por correo a [soporte@inacal.gob.pe](mailto:soporte@inacal.gob.pe) o al anexo 1527 del teléfono de inacal (01) 6408820.

Metodología N° 001-2018-INACAL/GTI - Formato N° 008-2018-INACAL/GTI Pág. 22 de 22